[PLAT](https://zhiliao.h3c.com/questions/catesDis/228) **[王波](https://zhiliao.h3c.com/User/other/20820)** 2020-12-27 发表

## 组网及说明 1.**配置需求**

VMware ESX 具有高级资源管理功能、高效灵活的虚拟机主机平台,完美匹配企业数据中心,通过提 高资源使用率、扩展计算机性能和优化服务器帮助企业降低计算机基础架构的成本。U-Center支持对V Mware ESX 应用进行纳管和监控。本文将对U-Center 监控VMware ESX 应用的配置过程和监视报表 进行介绍。

## 2.**配置说明**

## 2.1 配置前提

VMware ESX 应用能够正常启动。

U-Center 服务器安装和部署完成,并且可以和VMware ESX 应用正常通信。

只有在U-Center 中配置了流量采集器,应用报表中流量相关的数据才会显示。

#### 3.**配置步骤**

### **3.1 组网需求**

某公司数据中心采用VMware vCenter Server 虚拟化技术,用于承载企业中的各项业务,如图1 所示。 服务器管理员现在要使用U-Center 对VMware vCenter Server 应用进行监视,组网明细如表1 所示。 图1 监控VMware vCenter Server 应用组网图

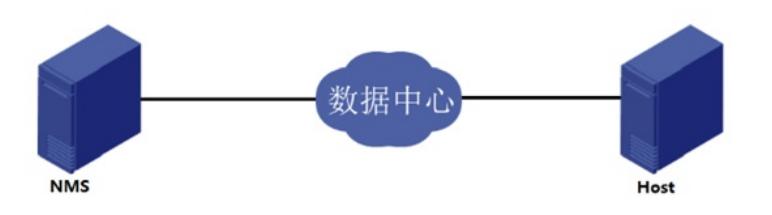

### 表1 组网明细

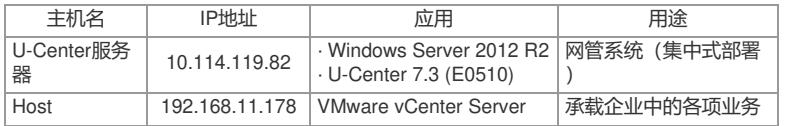

#### 配置步骤

**3.2 配置步骤**

#### **3.2.1 增加VMware vCenter Server应用监视**

- (1) 登录U-Center控制台。
- (2) 选择"资源管理"页签。
- (3) 在左导航树中选择"应用 > 应用列表"菜单项。
- (4) 在应用监视页面,[如图](mk:@MSITStore:C:%5CUsers%5Cwys0940%5CAppData%5CLocal%5CTemp%5C360zip$Temp%5C360$6%5CH3C%20U-Center%E5%85%B8%E5%9E%8B%E9%85%8D%E7%BD%AE%E4%B8%BE%E4%BE%8B.chm::/34-%E4%BD%BF%E7%94%A8U-Center%E7%9B%91%E6%8E%A7VMware%20vCenter%20Server%E5%BA%94%E7%94%A8%E9%85%8D%E7%BD%AE%E4%B8%BE%E4%BE%8B.htm#_Ref19092553)2所示,单击<增加>按钮,进入增加应用页面。

图2 应用监视

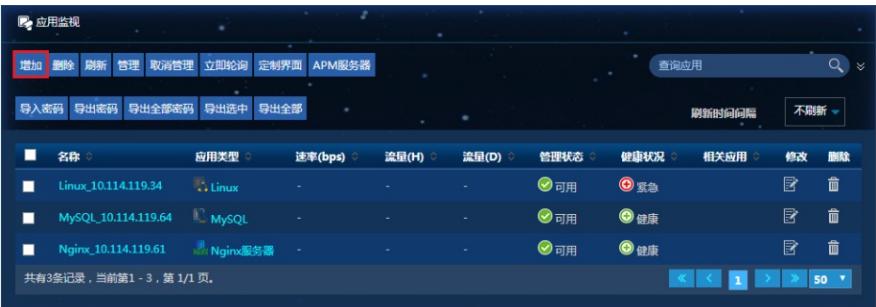

(5) 点击"虚拟设备监视"分类的"VMware vCenter Server"项,进入VMware vCenter Server应用监视 配置页面。

(6) 增加Host监视:VMware vCenter Server\_192.168.11.178,[如图](mk:@MSITStore:C:%5CUsers%5Cwys0940%5CAppData%5CLocal%5CTemp%5C360zip$Temp%5C360$6%5CH3C%20U-Center%E5%85%B8%E5%9E%8B%E9%85%8D%E7%BD%AE%E4%B8%BE%E4%BE%8B.chm::/34-%E4%BD%BF%E7%94%A8U-Center%E7%9B%91%E6%8E%A7VMware%20vCenter%20Server%E5%BA%94%E7%94%A8%E9%85%8D%E7%BD%AE%E4%B8%BE%E4%BE%8B.htm#_Ref381016281)3所示。

图3 增加VMware vCenter Server应用监视

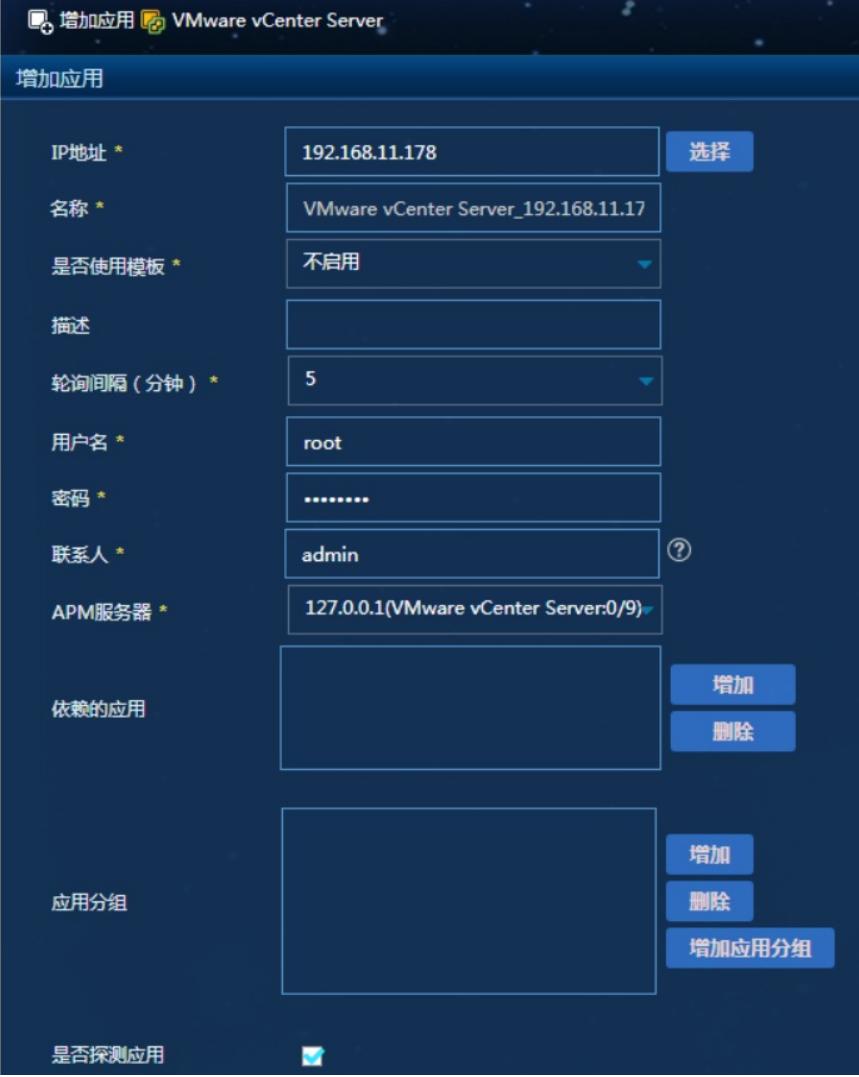

· 在"IP地址"文本框中输入VMware vCenter Server应用的对外IP地址"192.168.11.178"。

· 在"用户名"、"密码"文本框中输入VMware vCenter Server用户名和密码。

· 其它参数使用默认值即可,其中应用名称采用U-Center自动生成的VMware vCenter Server\_192.168. 11.178。

(7) 单击<确定>按钮,提示增加成功。

增加完成后,应用监视列表中会显示增加完成的VMware vCenter Server应用监视信息,[如图](mk:@MSITStore:C:%5CUsers%5Cwys0940%5CAppData%5CLocal%5CTemp%5C360zip$Temp%5C360$6%5CH3C%20U-Center%E5%85%B8%E5%9E%8B%E9%85%8D%E7%BD%AE%E4%B8%BE%E4%BE%8B.chm::/34-%E4%BD%BF%E7%94%A8U-Center%E7%9B%91%E6%8E%A7VMware%20vCenter%20Server%E5%BA%94%E7%94%A8%E9%85%8D%E7%BD%AE%E4%B8%BE%E4%BE%8B.htm#_Ref381016841)4所示。 图4 应用监视列表

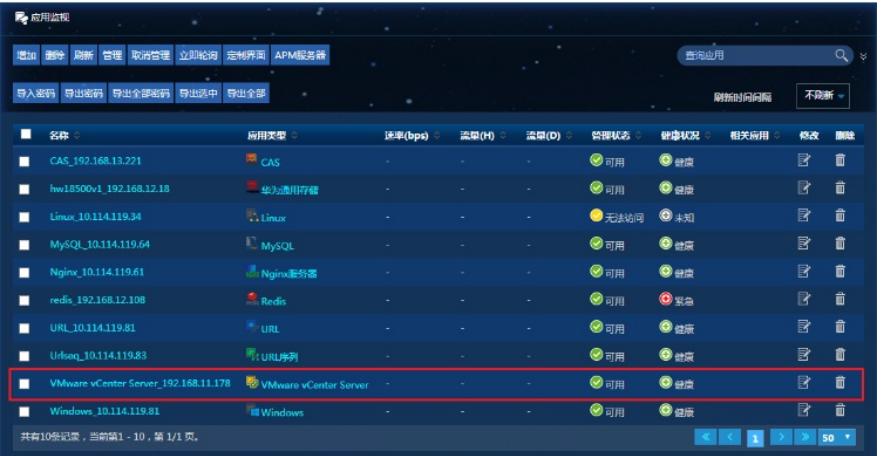

## **3.3 配置验证**

### **3.3.1 查看VMware vCenter Server应用监视报表**

- (1) 选择"资源管理"页签。
- (2) 在左导航树中选择"应用 > 应用列表"菜单项,查看应用监视列表。
- (3) 点击"VMware vCenter Server\_192.168.11.178"[名称链接,在弹出的窗口中查看监视报表,如图](mk:@MSITStore:C:%5CUsers%5Cwys0940%5CAppData%5CLocal%5CTemp%5C360zip$Temp%5C360$6%5CH3C%20U-Center%E5%85%B8%E5%9E%8B%E9%85%8D%E7%BD%AE%E4%B8%BE%E4%BE%8B.chm::/34-%E4%BD%BF%E7%94%A8U-Center%E7%9B%91%E6%8E%A7VMware%20vCenter%20Server%E5%BA%94%E7%94%A8%E9%85%8D%E7%BD%AE%E4%B8%BE%E4%BE%8B.htm#_Ref22803302) 5所示。

图5 VMware vCenter Server应用监视报表(部分)

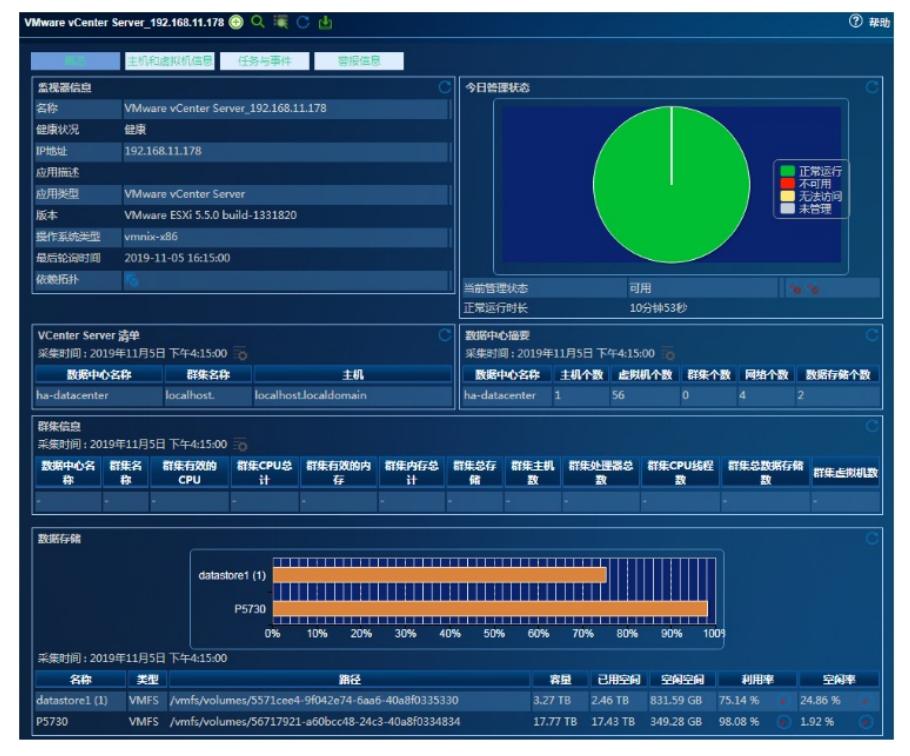

## **3.3.2 监视报表区段**

本节将对监视报表的部分区段进行介绍。

**1. 监视器信息区段**

图6 监视器信息

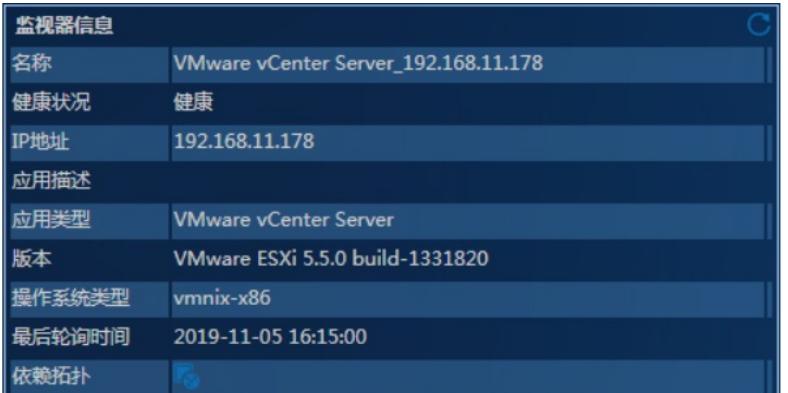

- · 名称: VMware vCenter Server应用的名称。
- · 健康状况:VMware vCenter Server的健康状况。
- · IP地址: VMware vCenter Server应用的IP地址。
- · 应用描述:当前应用的描述信息。
- · 应用类型:当前应用的类型。
- · 版本:当前监视的VMware vCenter Server应用版本信息。
- · 操作系统类型:VMware vCenter Server产品所在主机的操作系统类型。
- ¡ win32-x86:基于x86架构的Windows操作系统。
- ¡ win32-x64:基于x64架构的Windows操作系统。
- · 最后轮询时间: 最后一次执行轮询的时间。
- ·依赖拓扑:点击图标查看应用的依赖拓扑。

## **2. 今日管理状态区段**

图7 今日管理状态

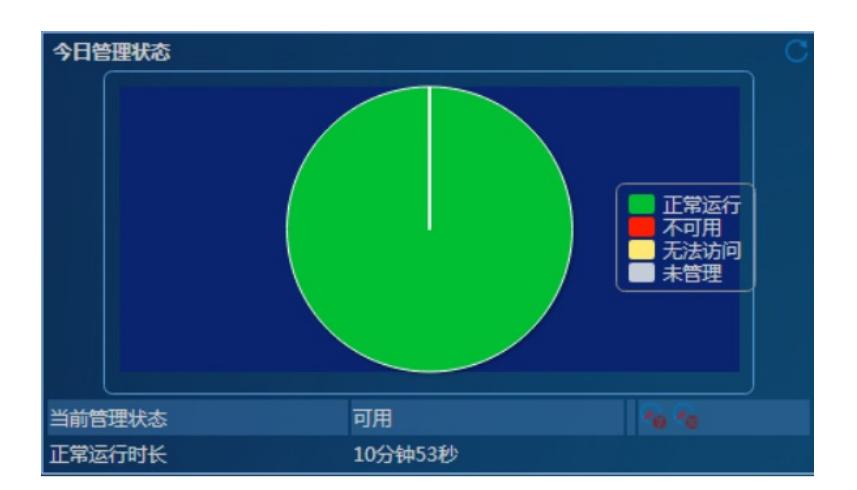

· 饼图:应用今日各管理状态的百分比。将鼠标移至饼图的分片上可以看到相应分片的百分比数据。 · 当前管理状态:当前应用的管理状态。

1 点击"7天历史"图标,查看应用最近7天的管理状态。7天历史以小时为单位统计应用的管理状态,将 鼠标移至相应时段可以查看应用各管理状态百分比。

¡ 点击"30天历史"图标,查看应用最近30天的管理状态。30天历史以天为单位统计应用的管理状态, 将鼠标移至相应日期可以查看应用各管理状态百分比。

· 正常运行时长:从今日00:00开始,应用的累计正常运行时长。

· 不可用时长:从今日00:00开始,应用的累计不可用时长。

· 无法访问时长:从今日00:00开始,应用的累计无法访问时长。

· 未管理时长: 从今日00:00开始, 应用的累计未管理时长。

**3. vCenter Server清单区段**

图8 vCenter Server清单

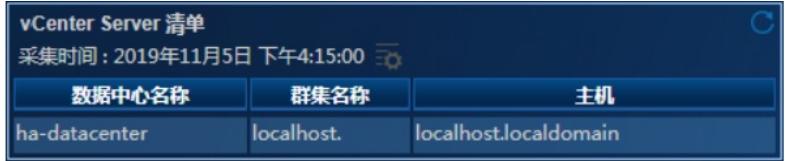

· 数据中心名称: VMware vCenter Server产品数据中心的名称。

· 群集名称: VMware vCenter Server产品群集的名称。

· 主机: VMware vCenter Server产品管理的主机。

**4. 数据中心摘要区段**

图9 数据中心摘要

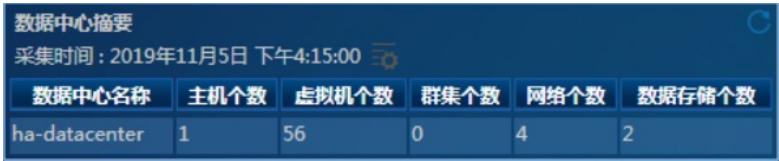

· 数据中心名称: VMware vCenter Server应用数据中心的名称。

- · 主机个数: VMware vCenter Server应用管理的主机个数。
- · 虚拟机个数: VMware vCenter Server应用管理的虚拟机个数。
- · 群集个数: VMware vCenter Server应用管理的群集个数。
- · 网络个数: VMware vCenter Server应用管理的网络个数。
- · 数据存储个数: VMware vCenter Server应用管理的数据存储个数。

## **5. 群集信息区段**

图10 群集信息

## \*\*\*\*\*\*\*<br>采集时间:2019年11月5日 下午4:20:00

数据中心名称 群集名称 群集有效的CPU 群集CPU总计 群集有效的内存 群集内存总计 群集总存储 群集主机数 群集处理器总数 群集CPU线程数 群集总数据存储数 群集虚拟机器

- · 数据中心名称: VMware vCenter Server应用数据中心的名称。
- · 群集名称: VMware vCenter Server应用群集的名称。
- · 群集有效的CPU: 群集有效的CPU资源。
- · 群集CPU总计: 群集的所有CPU资源。
- · 群集有效的内存。
- ·群集内存总计:群集的内存总量。
- ·群集总存储:群集的存储总量。
- · 群集主机数: 群集的主机个数。
- · 群集处理器总数: 群集的处理器总数。
- · 群集CPU线程数: 群集的CPU线程数。
- ·群集总数据存储数:群集的总数据存储数。
- ·群集虚拟机数:群集的虚拟机个数。

# **6. 数据存储区段**

图11 数据存储

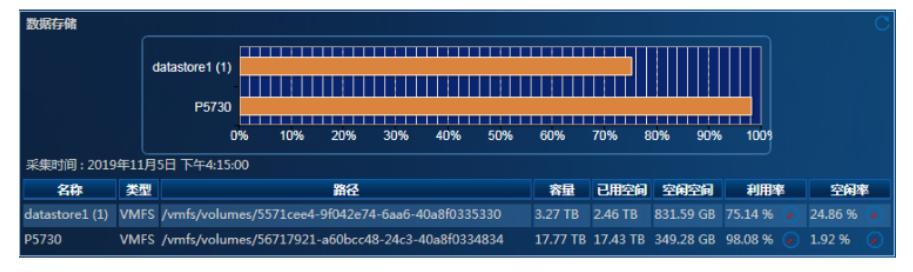

· 名称: VMware vCenter Server产品所管理主机的数据存储的名称。

- · 类型: 数据存储的类型。
- · 路径: 数据存储的路径。
- · 容量:数据存储的容量。
- · 已用空间:数据存储的已用空间。
- · 空闲空间:数据存储的空闲空间。
- · 利用率:数据存储的利用率。
- · 空闲率:数据存储的空闲率。
- **7. 网络信息区段**

# 图12 网络信息

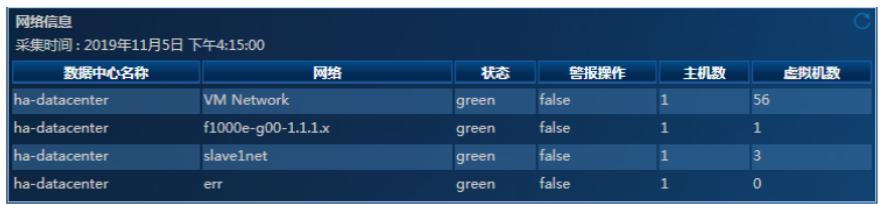

- · 数据中心名称: VMware vCenter Server产品数据中心的名称。
- · 网络: VMware vCenter Server产品网络的名称。
- · 状态: 网络的状态。
- ¡ green:表示网络响应正常。
- ¡ yellow:间歇性不响应,表示网络可能负载过重。
- ¡ red:没有心跳,表示网络可能已停止响应。
- ¡ gray:网络没有被监控。
- · 警报操作:是否启用网络警报操作。
- ¡ ture:已启用警报操作。
- ¡ false:没有启用警报操作。
- · 主机数: 网络上的主机数。
- · 虚拟机数: 网络上的虚拟机数。

#### **8. CPU明细区段**

图13 CPU明细

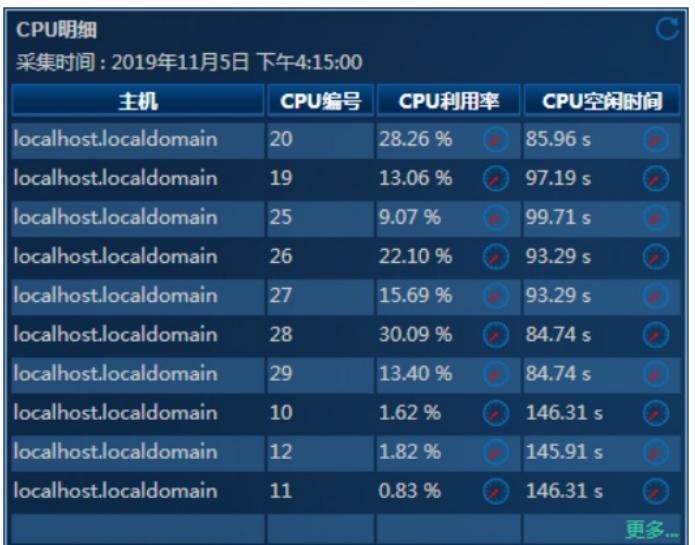

· 主机: VMware vCenter Server应用所管理的主机。

· CPU编号: 主机的单个CPU编号。

· CPU利用率:主机的单个CPU利用率。

· CPU空闲时间:主机的单个CPU空闲时间。

## **9. 网卡性能区段**

图14 网卡性能

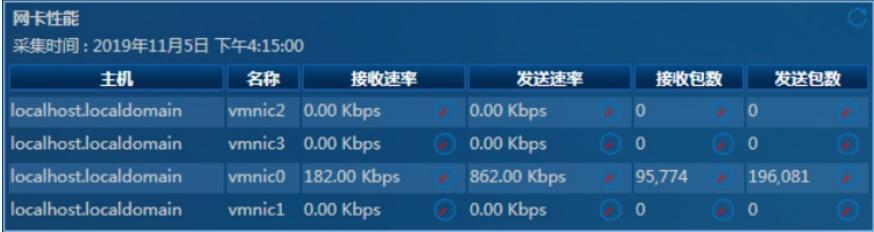

· 主机: VMware vCenter Server应用所管理的主机。

· 名称: VMware vCenter Server应用所管理主机的网卡名称。

· 接收速率:网卡的接收速率。

· 发送速率:网卡的发送速率。

· 接收包数:网卡的接收包数。

· 发送包数:网卡的发送包数。

#### **10. 数据存储性能区段**

图15 数据存储性能

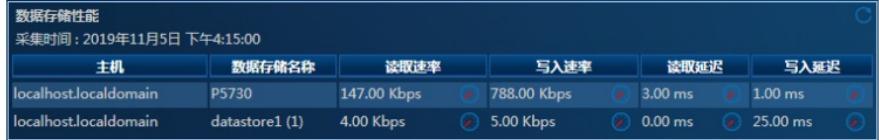

· 主机: VMware vCenter Server应用所管理的主机。

· 数据存储名称: VMware vCenter Server应用所管理主机的数据存储名称。

- · 读取速率:数据存储的读取速率。
- · 写入速率:数据存储的写入速率。
- · 读取延迟:数据存储的读取延迟时间。
- · 写入延迟:数据存储的写入延迟时间。

**11. 磁盘I/O区段**

## 图16 磁盘I/O

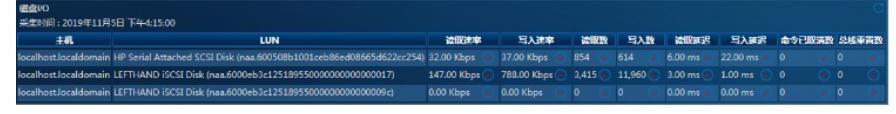

· 主机: VMware vCenter Server应用所管理的主机。

· LUN: VMware vCenter Server应用所管理主机的磁盘逻辑单元号。

· 读取速率:磁盘的读取速率。

- · 写入速率:磁盘的写入速率。
- · 读取数:磁盘的读取数量。
- · 写入数:磁盘的写入数量。
- · 读取延迟:磁盘的读取延迟时间。
- · 写入延迟:磁盘的写入延迟时间。
- · 命令已取消数:磁盘的命令已取消数。
- · 总线重置数:磁盘的总线重置数。

配置关键点